# **Gestion d'Active Directory à distance : MMC & Délégation**

### **Présentation :**

Le but de ce tuto est de vous présenter une fonction intéressante d'Active Directory : la délégation des droits à l'aide de la Console MMC pour effectuer l'administration à distance de rôles ou fonctionnalités d'un Windows Server 2003/2008/2008 R2.

## **Pourquoi faire de la délégation de droit?**

Il existe plusieurs réponses :

- Un serveur Active Directory peut regorger d'informations confidentielles, l'intérêt est de ne pas donner les droits administrateurs à notre technicien qui va se connecter pour créer un nouvel utilisateur.
- Qu'on se le dise, l'administrateur est toujours surchargé. Donc, pourquoi faire quelque chose quand on peut le déléguer? Enfin, pas tout à fait, il s'agit aussi de responsabilisation de l'équipe. De plus, il peut s'avérer que les Ressources Humaines soient plus qualifié pour remplir certaines informations (exemple : service de l'utilisateur? numéro de téléphone?, etc…).

## **Définitions:**

La délégation de droit est l'autorisation à un utilisateur de lire, modifier ou écrire des attributs dans l'Active Directory.

La console MMC est une fenêtre de gestion mais surtout un "conteneur" qui s'adapte au type de service qu'on y intègre.

Ainsi, dans le cas où l'on clique droit sur Ordinateur/Poste de travail puis sur "Gérer", on se retrouve dans une console MMC.

#### **Prérequis :**

A dénoté que cette MMC bien que présente n'est pas installé avec toutes ces options.

Effectivement pour pouvoir effectuer de l'administration à distance sur un Windows Server **depuis un système d'exploitation client**, il faudra installer les **Outils d'administration** de serveur distant pour VOTRE Système d'Exploitation.

Quelques liens de téléchargement pour les différents OS :

- [Outils d'administration de serveur distant pour Windows XP](http://www.microsoft.com/downloads/en/details.aspx?FamilyID=c16ae515-c8f4-47ef-a1e4-a8dcbacff8e3&displaylang=en) (Version : Professionnelle SP1 min)
- [Outils d'administration de serveur distant pour Windows Vista](http://www.microsoft.com/downloads/details.aspx?FamilyID=9ff6e897-23ce-4a36-b7fc-d52065de9960&displaylang=fr) (Version : Business SP1 min / Entreprise SP1 min / Ultimate SP1 min)
- [Outils d'administration de serveur distant pour Windows 7](http://www.microsoft.com/downloads/details.aspx?FamilyID=7d2f6ad7-656b-4313-a005-4e344e43997d&displayLang=fr) (Version : Entreprise / Professionnelle / Intégrale)

### **Mise en place de la délégation de gestion d'une OU à un utilisateur :**

Dans un premier temps se connecter sur notre serveur, puis ouvrir l'outil de gestion *Utilisateurs et ordinateurs Active Directory.* Ensuite, sélectionner l'OU que l'on souhaite déléguer, effectuer un clic droit dessus, puis cliquer sur "Délégation de contrôle"

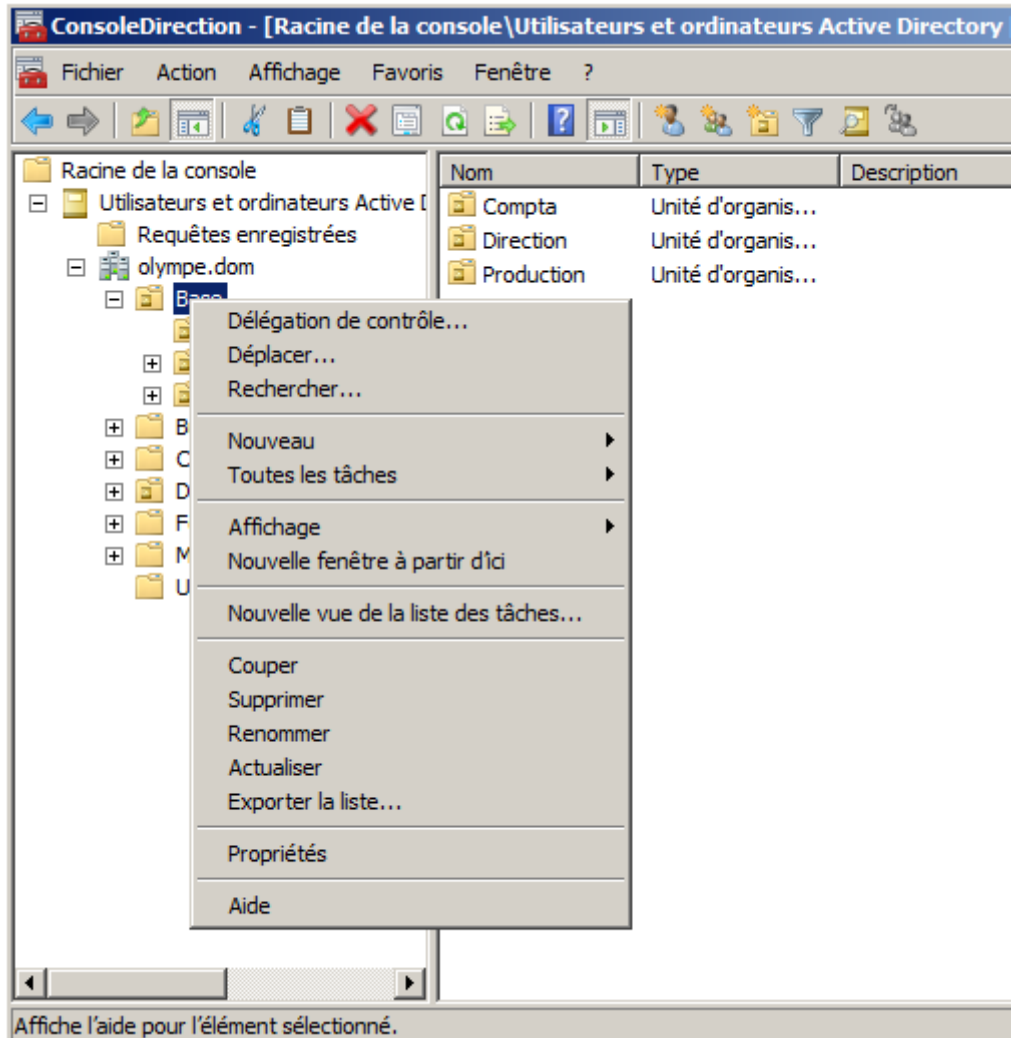

Ensuite, il suffit de suivre la fenêtre de dialogue. Celle-ci vous demandera de sélectionner le ou les utilisateurs à qui s'effectue cette délégation

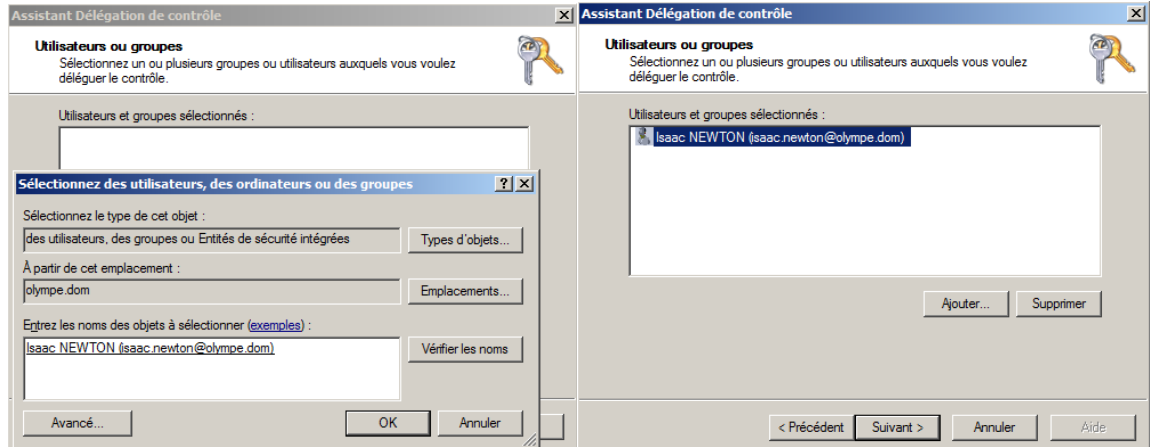

Puis, les droits à donner pour la délégation de l'utilisateur (il est possible de mettre en place des droits assez fins) :

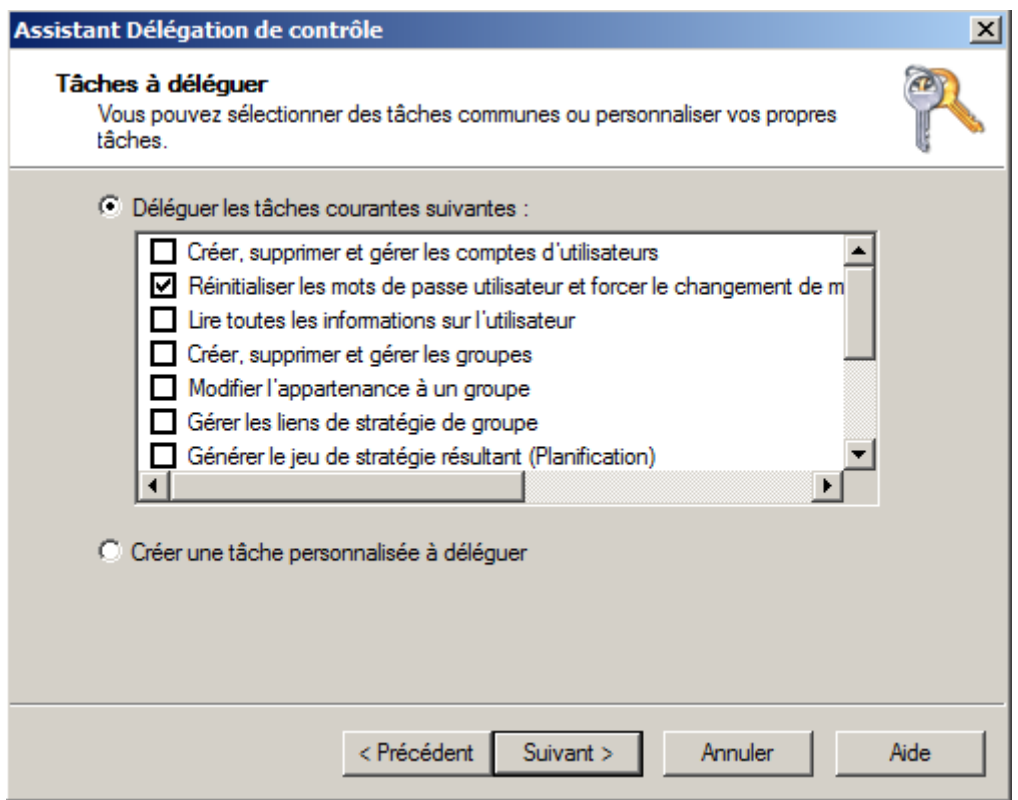

Et la délégation est terminée.

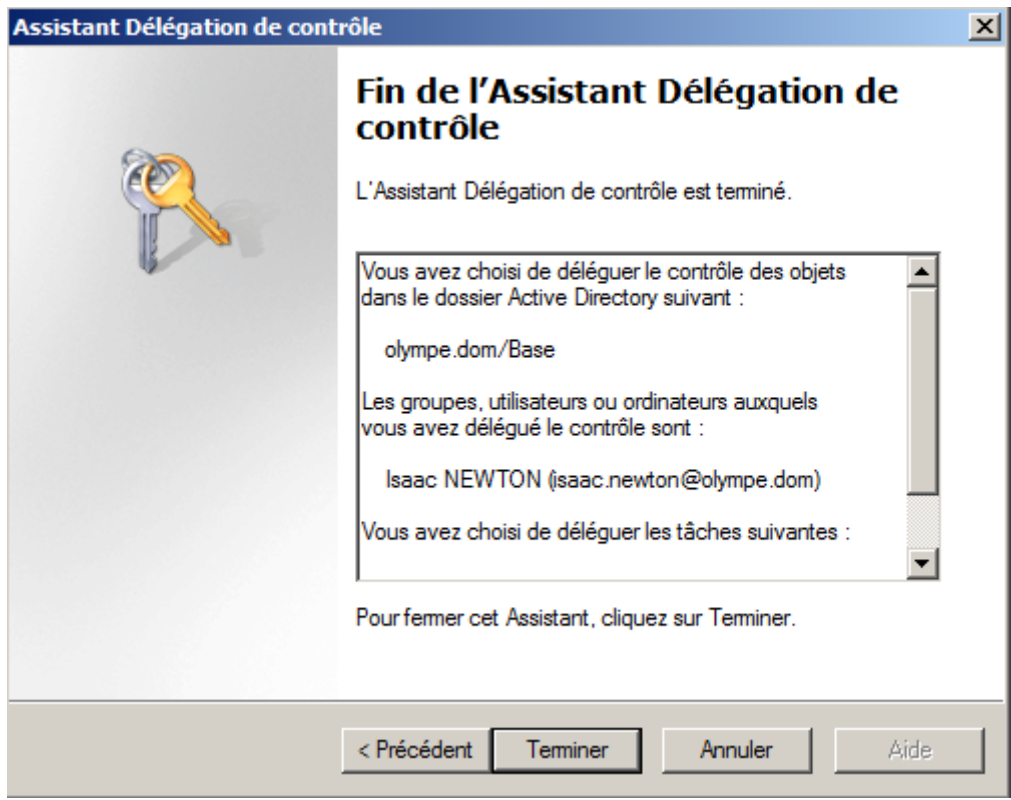

#### **Création d'une console MMC personnalisée :**

Voilà la partie intéressante, la création d'une console MMC personnalisé, le but étant de livrer à vos ressources humaines, une interface simple et épurée.

Bon, bien entendu, certains y trouveront toujours à redire : "Je préfère le coder en php, mettre des images etc" et je peux les comprendre, mais côté simplicité de mise en place, on ne peut pas trouver mieux que cette console je pense

C'est parti, dans un premier temps, on lance une mmc vide en tapant **mmc** dans une fenêtre "Executer"

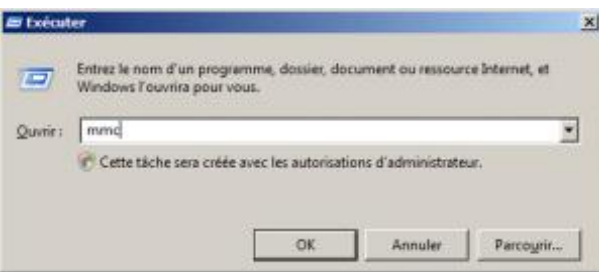

Voici donc une console vide mmc :

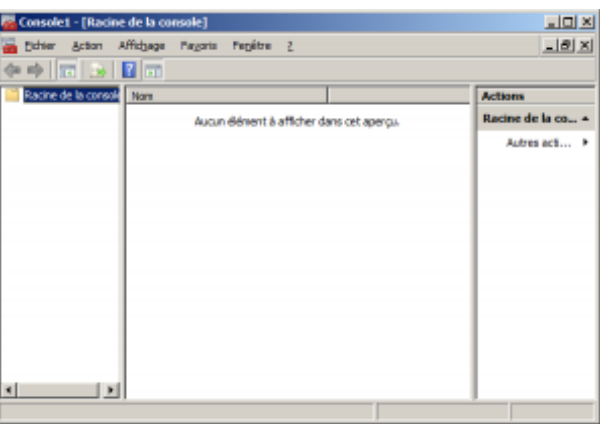

Nous allons donc la personnalisé en cliquant sur Fichiers puis "Ajouter/supprimer un logiciel composant enfichable" puis rajoutons "Utilisateurs et ordinateurs Active Directory" :

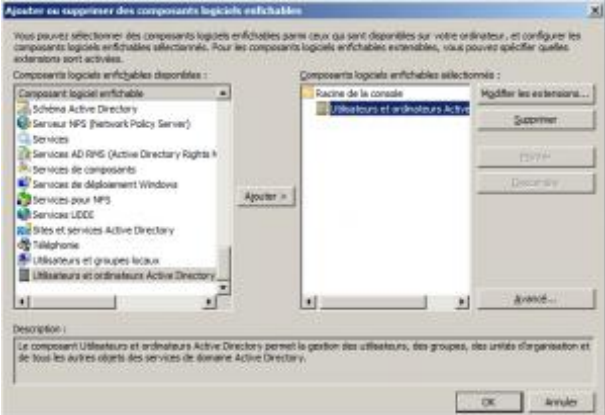

Nous allons "Ouvrir une nouvelle fenêtre à partir d'ici", ici étant l'OU dans laquelle nous souhaitons effectuer la délégation.

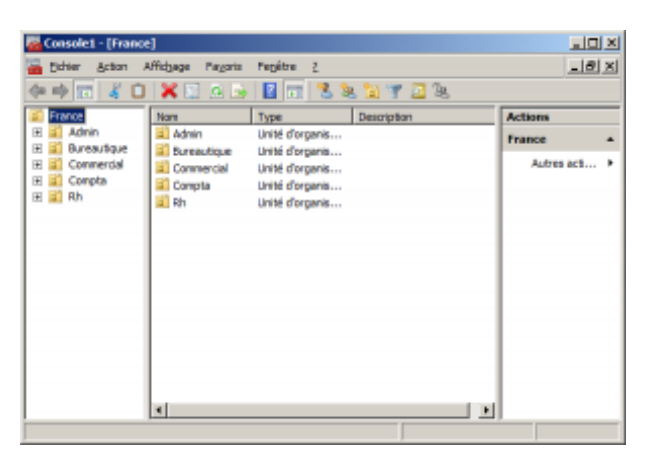

Il est important de fermer l'ancienne fenêtre générale "Racine de la console" en la sélection par "Fenêtre" puis de cliquer sur la croix

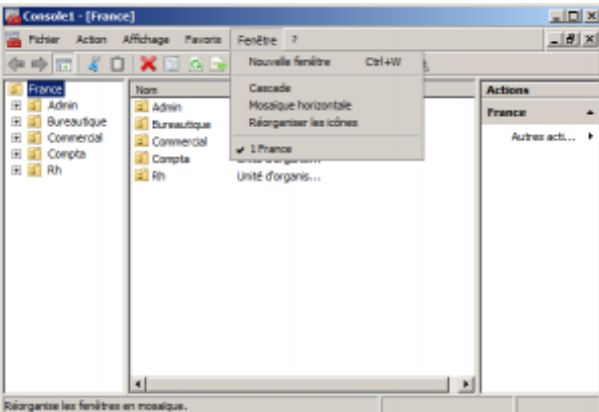

Puis, à vous de jouer pour la personnalisation :

- Vous pouvez afficher certains éléments de l'interface en cliquant sur l'icône à côté de "Fichier".
- Vous pouvez aussi créer des taches personnalisées.

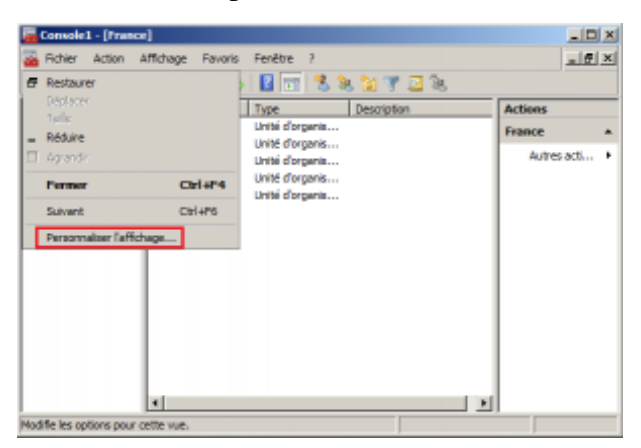

Enfin, lorsque vous êtes satisfait du résultat, il vous suffit de sauvegarder en cliquant sur "Fichier" puis "Enregistrer sous…". Il vous faudra mettre ce fichier sur le poste client.

#### **Mise en place de la console sur le client :**

Là, c'est très simple, à partir du moment où vous avez suivi les prérequis et installer les outils d'administrations Microsoft, depuis un compte administrateur. Et aussi ajouter la fonctionnalité (Panneau de configuration, ajouter/supprimer des fonctionnalités Windows) sur le client :

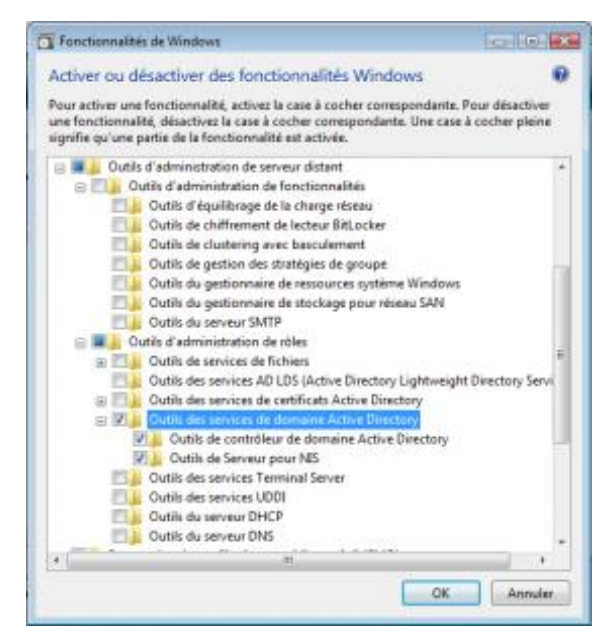

Car, si vous n'avez fait qu'installer le package sans installer les fonctionnalités, vous vous retrouverez face au message suivant (MMC n'a pas pu créer le composant logiciel enfichable) :

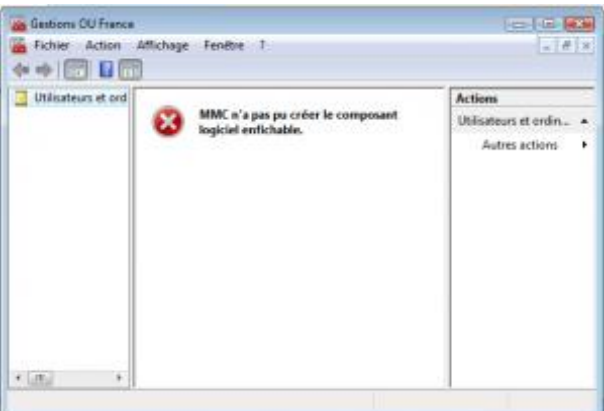

Si bien sur vous avez bien tout fait, vous vous retrouver avec la MMC suivante, comme testé sur votre serveur :

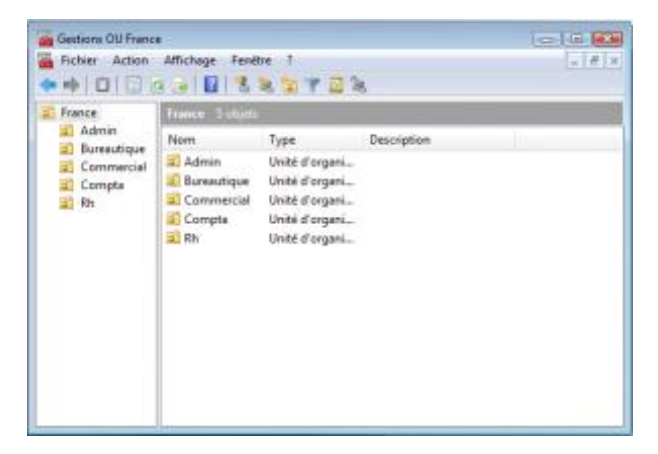